# **VADEMECUM Scrutini**

# **1.Caricamento Voti del Docente**

Accedono al caricamento dei voti periodici, i docenti standard (unicamente per le proprie classi e materie) e il docente coordinatore di classe che gestisce la fase dello scrutinio periodico in sede di consiglio di classe.

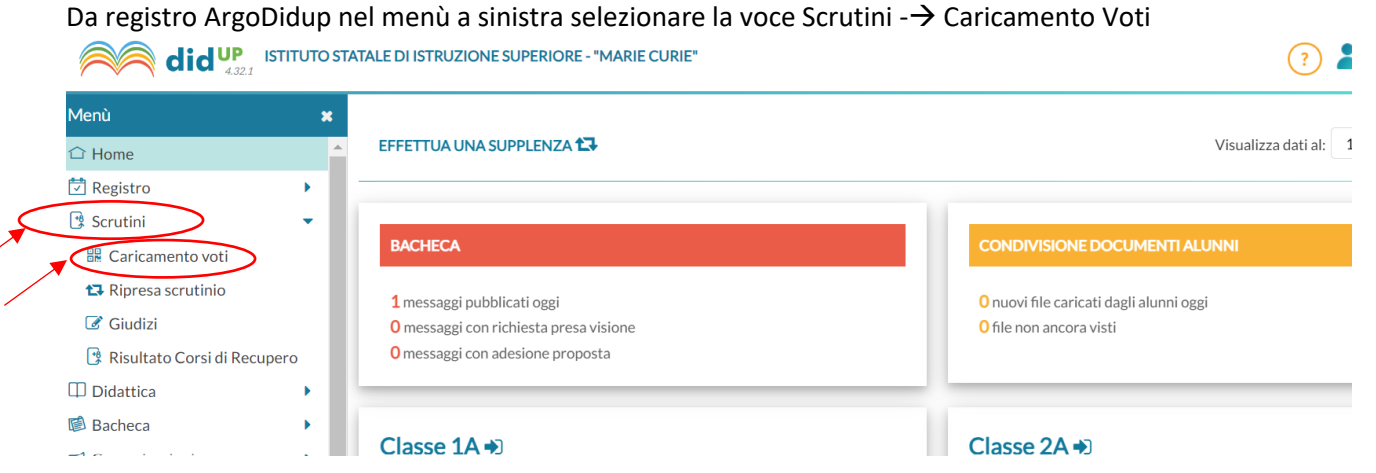

Per l'inserimento dei voti relativamente alla propria materia viene richiesto di selezionare la classe interessata allo scrutinio.

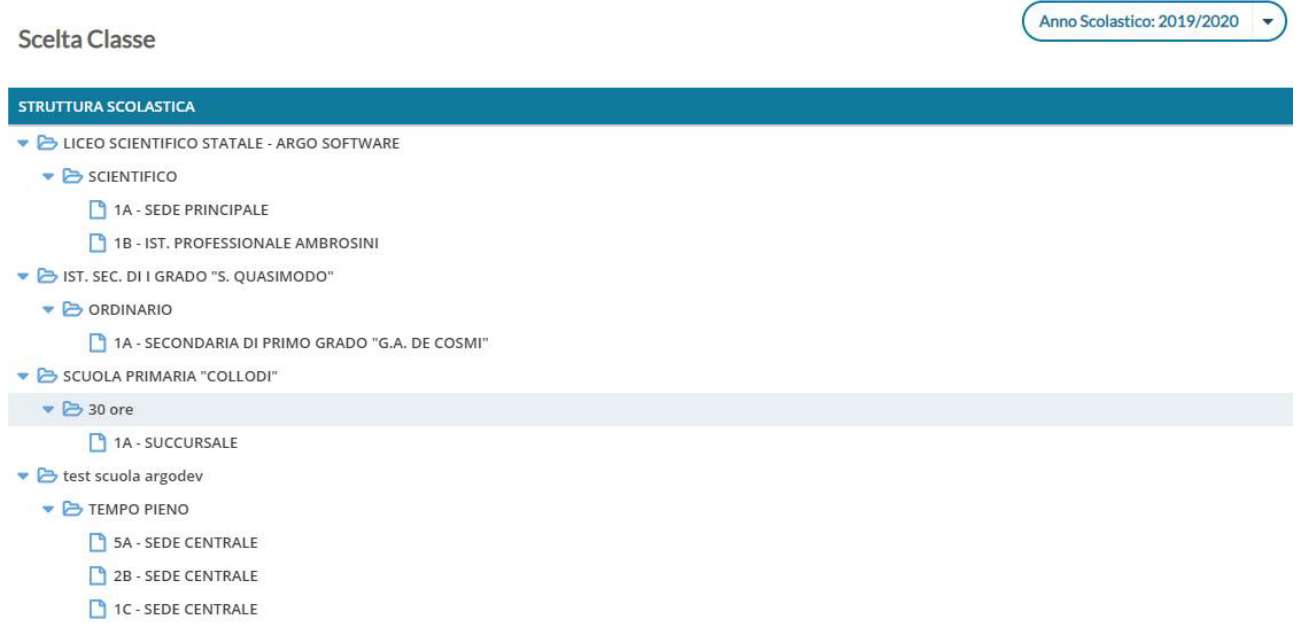

Occorre scegliere il periodo di riferimento (**I° TRIMESTRE**) e selezionare **di immettere i** *Voti e le Assenze***.**

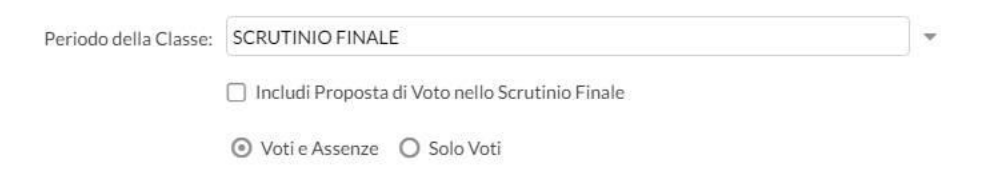

La schermata che appare è riportata di seguito. Solo il docente coordinatore in quella classe vede tutte le materie, gli altri docenti vedono solo la colonna relativa alla propria materia.

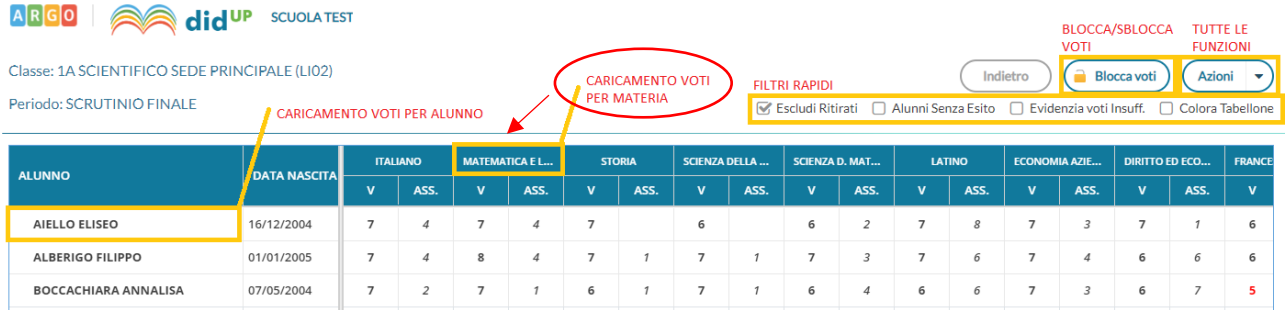

L'immissione può essere effettuata **PER MATERIA** (cliccando sul nome della materia) o **PER ALUNNO**  (cliccando sul singolo nominativo). **Si consiglia di inserire i voti per MATERIA cliccando sul nome della materia** nella relativa colonna.

### **Caricamento Voti per Materia**

Il docente e il coordinatore di classe possono immettere le valutazioni per gli alunni della classe per la materia selezionata (cliccando nella colonna sul **nome della materia**), ed un giudizio sintetico di max 1000 caratteri.

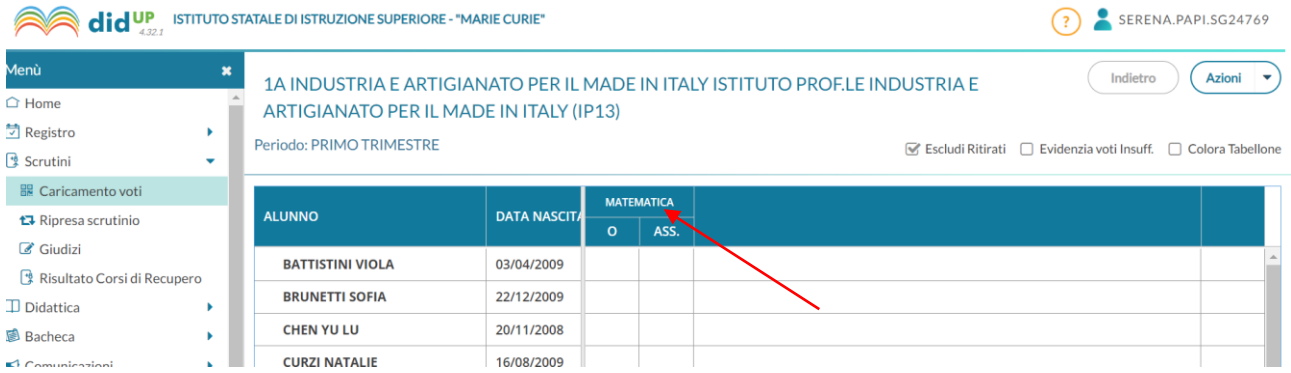

Una volta cliccato sul nome della materia si entra nella modalità di inserimento voti.

Dal pulsante multifunzione (**AZIONI**), cliccando nella freccetta a lato, I docenti (unicamente per le proprie materie), possono accedere rapidamente alla funzione *Importazione voti dal registro Elettronico*.

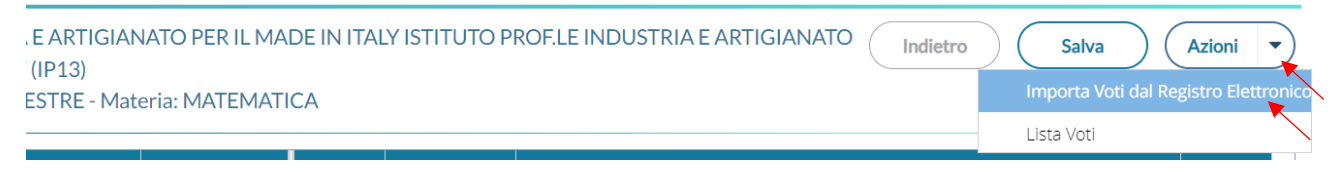

# **Importa voti dal registro elettronico**

Descriviamo dettagliatamente di seguito il funzionamento della finestra di importazione dei voti dal registro elettronico e i metodi di calcolo della media.

Una volta scelto importazione voti da registro elettronico viene visualizzata la seguente schermata di scelta.

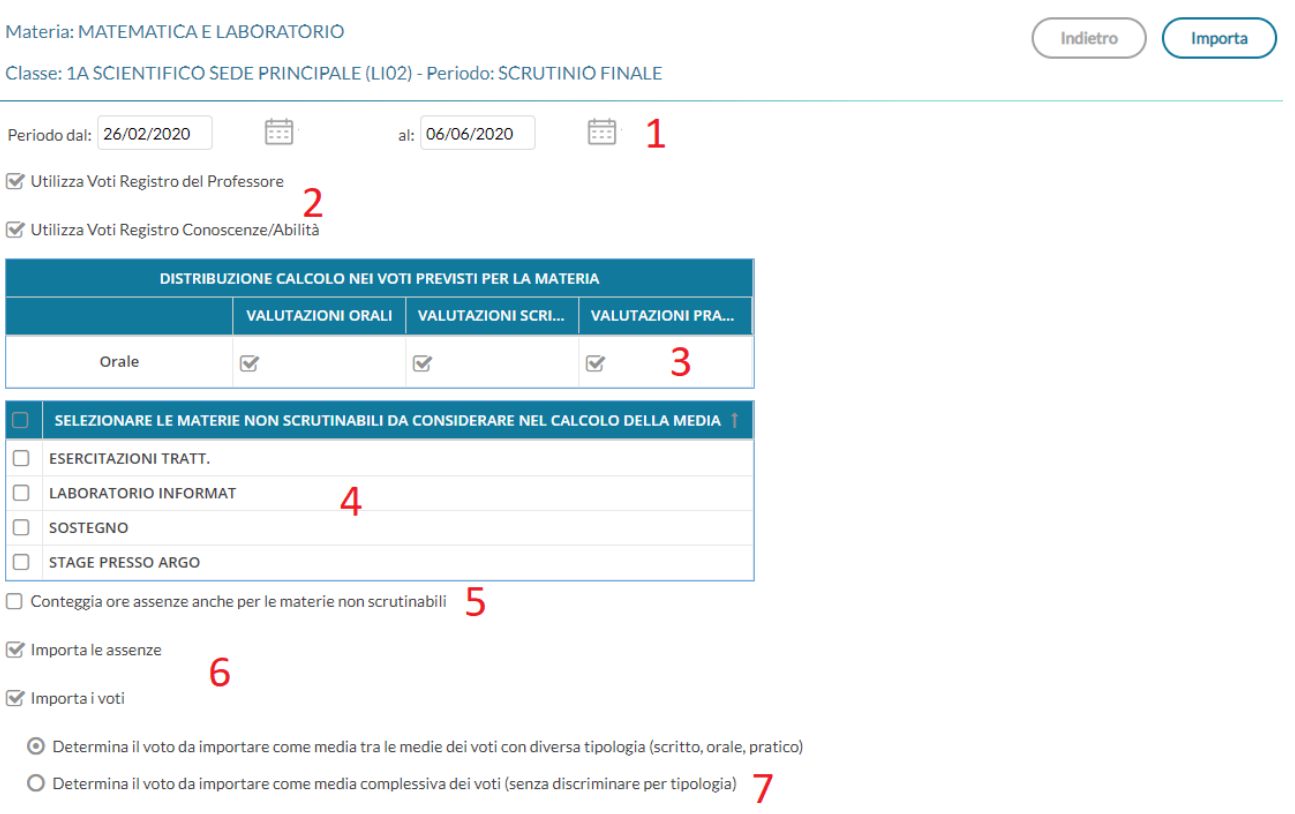

 $\Box$  Una volta determinata la media, proponi solo valutazioni con codice carattere (Es. M,MM,O,ecc.)  $\bigotimes$ 

**1:** Periodo da prendere in considerazione; Selezionare dal 15/09/2023 al 23/12/2023 (il nostro 1° Trimestre) che dovrebbe comparire già di default.

**2:** considera i soli voti del registro del professore; i soli voti del registro delle conoscenze\abilita; tieni conto di entrambi. Nel nostro caso il registro delle conoscenze è vuoto quindi non cambia nulla. In ogni caso scegliere i soli voti dal registro professore.

**3:** consente la scelta delle valutazioni considerare ai fini della determinazione della media.

Questa fondamentale sezione mostra nella parte di sinistra la suddivisione della materia (come indicato su alunni web), in questo esempio "Orale", e a seguire mostra tre colonne che riassumono il tipo di verifiche che vengono svolte in classe, e gestibili con le funzioni del registro elettronico.

In questo esempio il programma tratterà tutte le prove *Orali, Scritte e Pratiche,* per calcolare la media.

**4:** consente la scelta delle materie non scrutinabili, da includere nel conteggio della media o delle assenze.

**5:** consente di scegliere di conteggiare o meno nel totale delle ore di assenza anche le assenze delle materie non scrutinabili assegnate agli alunni della classe.

**6:** consente di optare se:

- importare solo le assenze, senza produrre o sostituire eventuali voti già immessi nello scrutinio.
- produrre solo i voti sulla base delle medie, senza aggiornare eventuali assenze già immesse nello scrutinio.
- importare le assenze, e generare i voti in unica istanza (di default, entrambe le opzioni sono selezionate). In questo caso, assenze e voti proposti già esistenti, verranno sovrascritti.

#### **Selezionare di importare sia voti che assenze**

**7:** Consente di stabilire come calcolare la media se tenendo conto della tipologia dei voti oppure no. E' un' opzione importante in quanto il risultato finale chiaramente cambia.

• La prima opzione, calcola prima le medie per tipologia (scritto, orale, pratico) e successivamente fa il calcolo della media delle medie. Ad es: scritto: (6+6=12)/2 = 6 (media dei soli voti scritti), 7 voto orale singolo, 2 voto pratico singolo. (6 + 7 + 2) = 15 15 / 3 = **5** (somma dei valori medie delle tre tipologie, scritto orale prativo, fratto il numero delle tipologie)

• La seconda opzione, somma indistintamente tutti i voti e poi divide il risultato per il numero delle valutazioni. Ad es: 6 + 6 + 7 +2 = 21 21 / 4= **5,25** (somma di tutti i voti, fratto il numero di prove)

La gestione della media pesata (con valori diversi dal 100%) incide ovviamente, anche nel calcolo del voto da proporre allo scrutinio (sia applicando la prima che la seconda opzione), per il singolo alunno.

**8: Proponi solo valutazioni con codice carattere;** questa opzione va spuntata di norma solo dagli insegnanti di religione cattolica e/o da tutti gli insegnanti che non utilizzano i voti numerici ma valutazioni alfanumeriche (es. voti come B = buono). In sostanza il programma, se la media risultante è vicina al 7, anziché proporre il voto 7 proporrà il voto letterale (della tabella voti di alunni web) con il 'voto proposto dal docente' più vicino al 7; ad es. 'B'.

Cliccando sul tasto  $\binom{Importa}{Importa}$  la procedura elaborerà la media dei voti per ciascun alunno secondo le impostazioni date (la media compare tra parentesi tonde) e **propone** automaticamente la casella voto di ognuno (con arrotondamento al mezzo voto più vicino).

**Attenzione: non lasciare i mezzi voti proposti da sistema ma inserire il voto intero sulla base della propria valutazione.**

#### **Si ricorda inoltre di inserire il giudizio sintetico per tutti i voti insufficienti.**

Si può allargare il campo di editing del giudizio sintetico, a piacimento, agendo sulla maniglietta che compare passando il mouse sui bordi del campo di immissione.

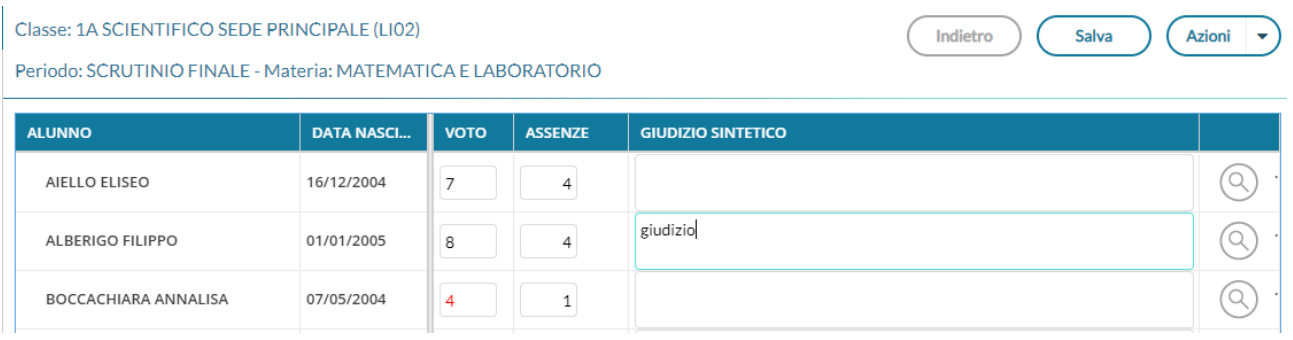

Inserite tutte le valutazioni e i giudizi SOLO per valutazioni insufficienti non resta che salvare cliccando sul pulsante Salva

#### **Criteri di importazione voti dal registro del professore**

Se nella tabella voti di scrutinio risultano attivi solo voti interi, viene proposto il codice voto con il valore più vicino a quello della media calcolata in fase di importazione.

Media con decimali compresi tra 0.01 e 0.49 --> viene proposto l'intero più vicino per difetto (5.49 --> 5) Media con decimali compresi tra 0.50 e 0.99 --> viene proposto l'intero più vicino per eccesso (5.50 --> 6) Ovviamente, nel caso in cui la madia sia identica al valore del voto, viene proposto il voto corrispondente  $(6.00 -> 6)$ 

ad es:

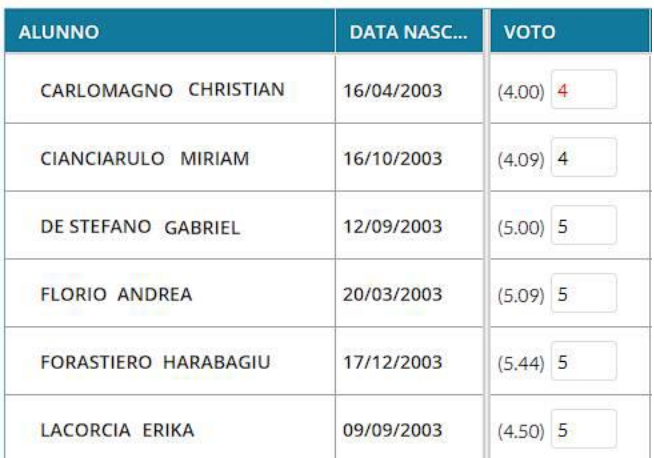

Se si opta per l'importazione di voti Letterali (es. nel caso della religione cattolica) vige la stessa regola, applicata al valore numerico del voto letterale gestito su Alunni.

In sostanza, il 5.50 quindi viene approssimato in eccesso a 6.00 (almeno che non ci siano voti con valore intermedio tra il 5.50 e il 6).

#### **Stampa prospetto voti**

Una volta inseriti i voti e salvati, si ritorna nella pagina dove vengono visualizzati i voti inseriti relativi alla propria materia. Ora è possibile cliccando sul pulsante "AZIONI" selezionare la voce **Stampa Prospetto**. Consente di stampare il prospetto con i voti e i giudizi sintetici riferiti alle SOLE materie insegnate dal docente della classe.

#### Opzioni di stampa...

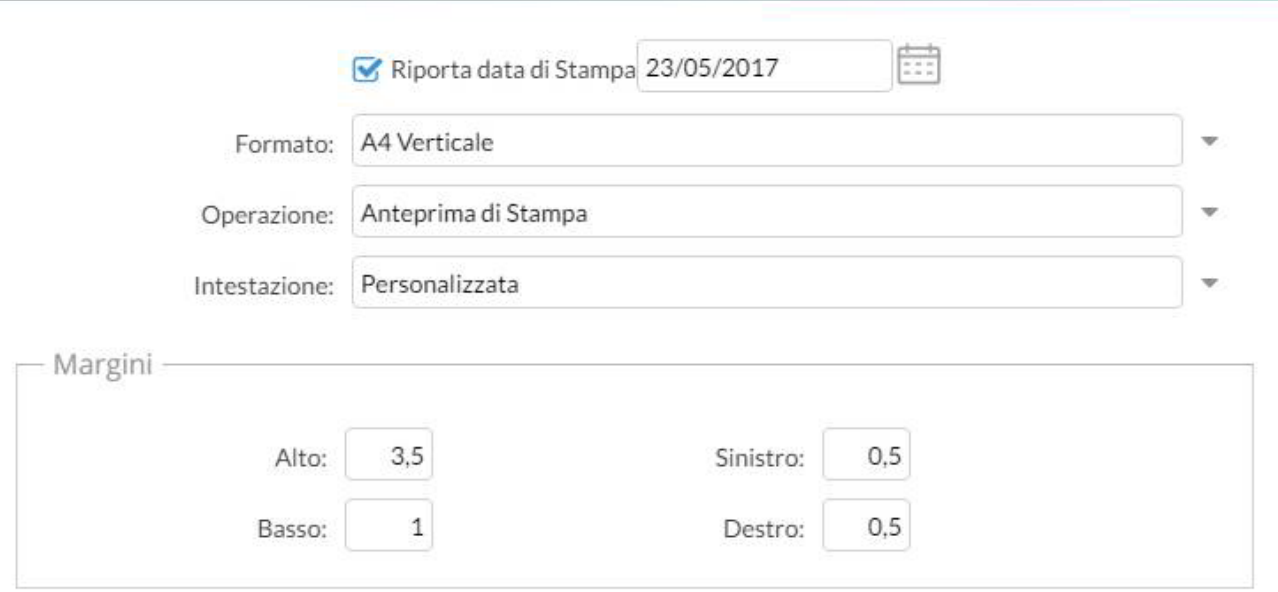

# **2.Docente Coordinatore**

Il docente coordinatore oltre a caricare i voti relativi alla propria materia come ogni docente (vedi punto 1 Caricamento voti) ha altre funzionalità disponibili che si trovano agendo sul pulsante **AZIONI (freccetta a fianco)**

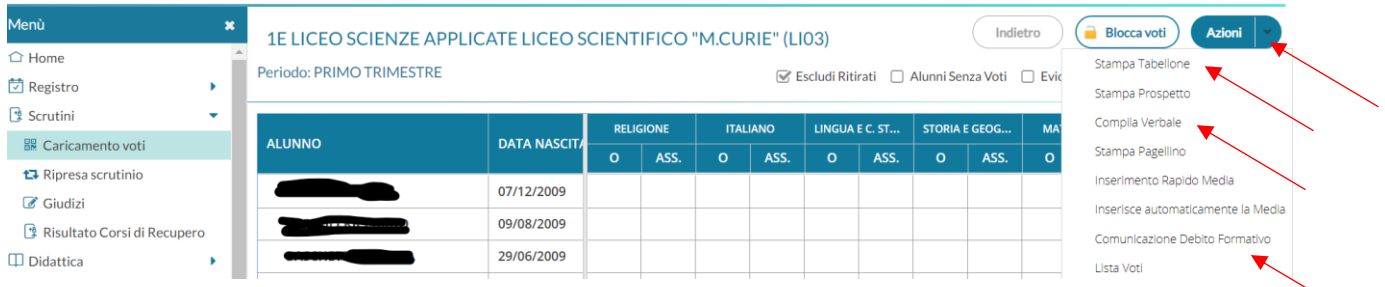

# **Stampa Tabellone**

E' la stampa del tabellone voti, in itinere al caricamento voti.

Viene presentata, una finestra con varie opzioni specifiche per la stampa del tabellone voti del periodo interessato.

I modelli disponibili nel menu a tendina "Modello Tabellone Voti" saranno quelli personalizzati dalla segreteria su Alunni Web e riferiti al periodo che si vuole stampare. Scegliere il modello "**Tabellone IISS MCurie (1T)".**

Il filtro *Escludi i seguenti docenti dalla firma*, consente di escludere dalla firma del tabellone degli scrutini, i docenti (assegnati alla classe) che non si vuole far comparire nell'elenco delle firme (**ad. es. docenti che hanno effettuato supplenze brevi o i docenti di determinate materie non scrutinabili etc**); questa funzionalità serve alla segreteria. Il docente stampa il tabellone solo per un controllo pre-scrutinio ed un eventuale confronto con il cdc.

## Opzioni di stampa...

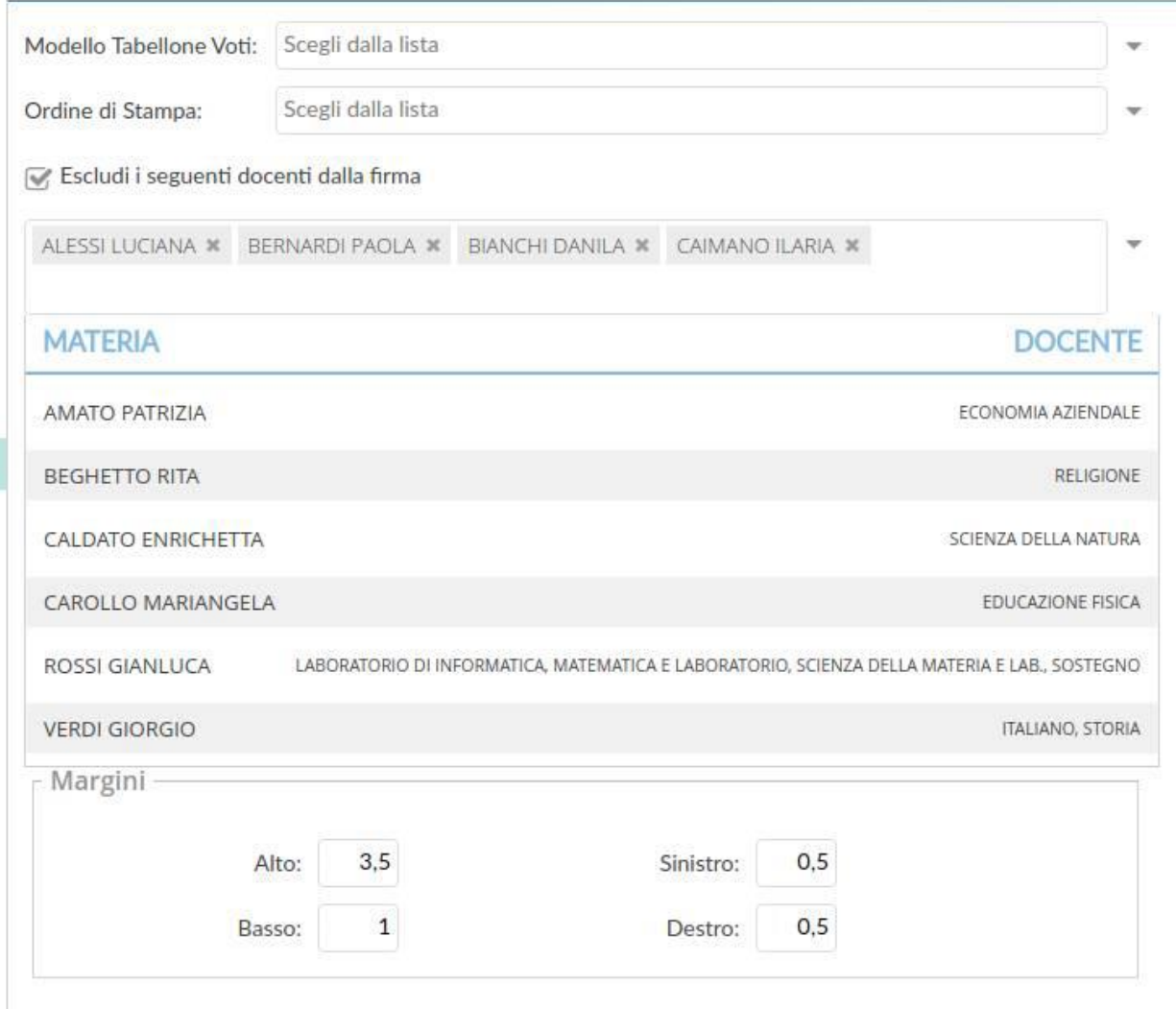

Scegliendo il pulsante STAMPA viene creato il pdf con il tabellone.

## **Compila Verbale**

Stampa i verbali degli Scrutini; è possibile scegliere tra diversi modelli personalizzabili.

Scegliere la voce **"Verbali scrutini intermedi IISS MCurie"**. Cliccando su Seleziona consente di aprire la finestra di anteprima del pdf che quindi si potrà stampare, salvare o scaricare in formato ODT (per una eventuale post-elaborazione) con l'apposito pulsante.

Il verbale va scaricato in odt perché va completato con le parti mancanti, revisionato stampato e consegnato, firmato, in segreteria.

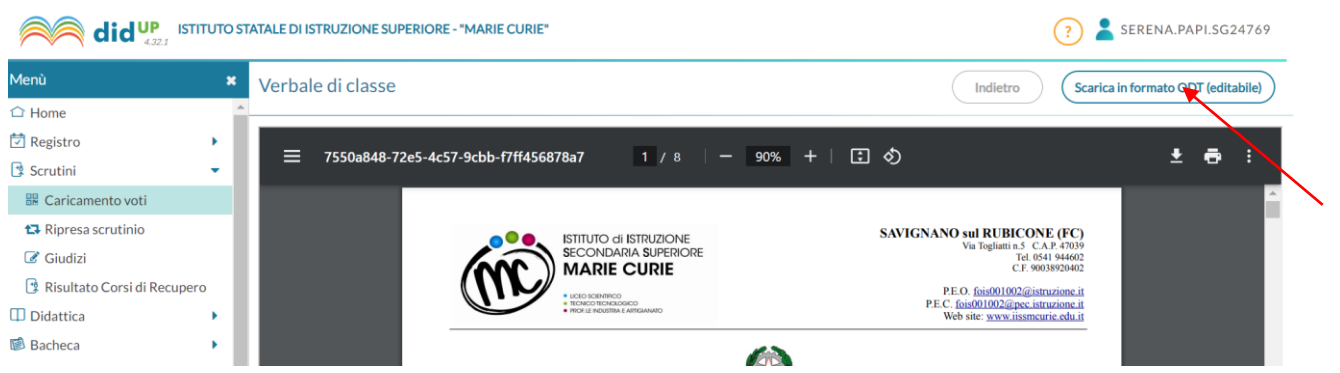

# **Comunicazioni Debito Formativo**

Permette di generare le lettere da inviare alle famiglie. E' possibile scegliere tra diversi modelli personalizzabili. Scegliere il modello **"Comunicazione famiglie primo periodo IISS MCurie"**.

E' un modello precompilato con campi che vengono riempiti sulla base dei dati dello scrutinio.

Poiché le lettere vanno revisionate inserendo eventualmente dati relativi al comportamento e alle assenze devono essere scaricate, revisionate e inviate solo ai genitori di quegli alunni per cui le insufficienze o assenze pregiudicano l'ammissione alla classe successiva (o ammissione ad esame di stato) secondo i criteri deliberati dal cdc e come indicato nell'apposita sezione del verbale dello scrutinio.

Le lettere vengono generate per gli studenti che hanno avuto insufficienze: anche solo per un'insufficienza viene generata la lettera che non necessariamente sarà inviata ai genitori ma solo sulla base di quanto stabilito dal cdc.

Cliccando sul modello **"Comunicazione famiglie primo periodo IISS MCurie"** si apre questa finestra di dialogo

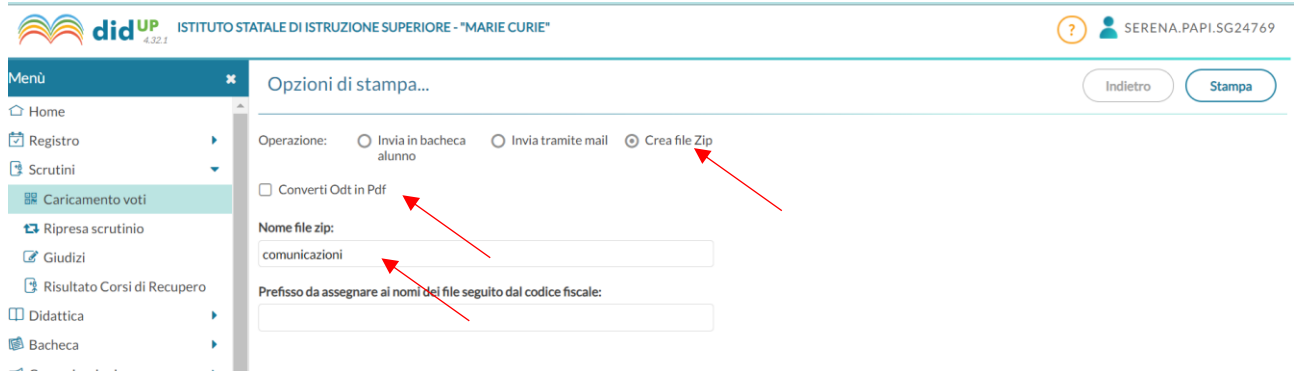

Occorre scaricare (.zip) lasciando l'opzione preimpostata **"Crea file zip"**, **togliere la spunta in converti odt in pdf** in modo da scaricare l'odt editabile, e associare un nome al file zip. Il campo prefisso può non essere compilato.

Cliccando su stampa viene generato il file zip con tutte le lettere.

ATTENZIONE: per ogni alunno vengono generate **due lettere** (una destinata al padre e una alla madre) se nel registro elettronico sono presenti i dati di entrambi i genitori.

Quindi per ogni alunno a cui si intende destinare la lettera ne andranno revisionate due, completate con eventuali problematiche di comportamento e/o assenze e poi inviate ai rispettivi genitori tramite registro elettronico.